# **KinExA Pro Software Shortcuts**

**When creating new experiments, template files can be used as starting points for most of the experiments you want to perform. The most common changes**  made from these template files are changing the sample set, adjusting flow parameters, and entering **the concentrations for the samples you will be using. Below are example shortcuts designed to minimize user input in modifying experiment timing to your needs.**

# **Entering Sample Sets (KinExA® 3000 and 3200)**

A sample set is displayed under *Sample Timing* on the header row, with the individual samples listed below and indented from the other timing lines. The header row describes the sample set and can be used to change the sample set. The *Draw Source* column is the sample location, and the *Time*, *Volume*, and *Rate* columns list the flow parameters used for that sample.

#### **Specifying Sample Lines**

A simple command typed into the header row, *Draw Source* column can be used to set the number and location of sample lines. Usually samples are placed in sequential order,

such as lines 1 through 4 or lines 1 through 12. When samples are placed on contiguous sample lines, use a dash to span the number of sample lines. For example, sample lines 1 through 4 would be **1-4** (see *Figure 1*) and lines 1 through 12 would be **1-12**.When you press **Enter** the software will change the number of samples in the set, and arrange them in the order specified. To span the same lines in descending order, reverse the order of the numbers. For example type **4-1** and then **Enter**.

#### **Specifying Non-Contiguous Samples**

Non-Contiguous samples entered with a comma can be used along with contiguous samples entered with the dash. For example, to use sample lines 1 through 5 and sample line 13, type **1-5,13** then press **Enter**.

## **Specifying Buffer**

Buffer can be specified in any part of a sample set by substituting a "**B**" in place of the sample line. To include the buffer as part of a sample set with 4 samples, type **B, 1-4** and then **Enter**. To include buffer as part of a sample set in descending order, type **4-1,B** then **Enter**.

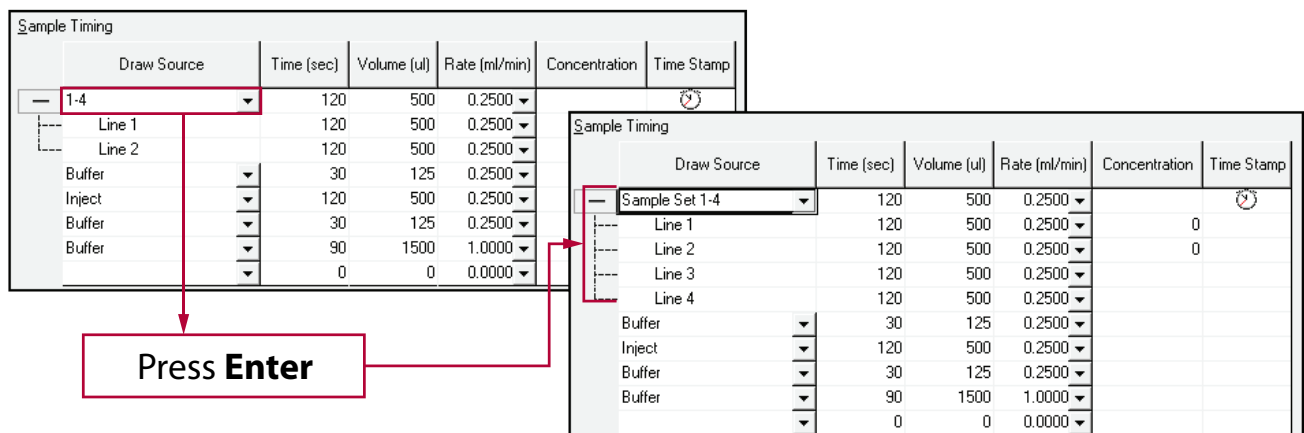

*Figure 1.Example of Sample Timing under the Timing Setup page. The red box designates the header row where sample lines can be entered to specify sample sets.* 

#### **Repeating Lines**

Sample lines can be repeated multiple times within sample sets. For example, to specify a sample set using lines 1 through 8 with the 4th line repeating 3 times, type **1-4,4,4-8** then **Enter**. To specify the same sample set in descending order, type **8-4,4,4-1** then **Enter**.

# **Entering Sample Sets (Autosampler)**

The Autosampler works the same as the 3000/3200 except the rack number must be specified. The first digit of a 3 digit number specifies the rack number and the last two digits designate the tube number in that rack. For example, a tube in the 38<sup>th</sup> position on the 3<sup>rd</sup> rack would be 338. Below are the numbers associated with each rack and examples of how to input them into the software.

## **Standards Rack: 1-6 Rack 1: 101-199 Rack 2: 201-299 Rack 3: 301-399**

#### **Standards Rack**

There are 6 possible tube positions in the standards rack. To span all 6 tubes, type **1-6** then **Enter**. For descending order, type **6-1** then **Enter**. Remember that the Standards Rack is numbered from left to right, and the sample racks are numbered from right to left.

#### **Samples From a Single Rack**

When using one rack and contiguous samples, use a dash to separate the starting tube number from the last tube number. For example, to designate Rack 1, tubes 1-16 type **101-116** then **Enter**. For descending order type **116-101** then **Enter**.

#### **Spanning Multiple Racks**

Multiple racks are designated by commas. For example, to designate tubes in the Standards Rack in the 3rd position, Rack 1 in the 11th position, Rack 2 positions 15-19, and Rack 3 positions 12-14 type **3,111, 215-219, 312-314** then **Enter**.

# **Setting Time, Volume, and Rate in a Sample Set**

The *Time*, *Volume*, and *Rate* parameters specified in the header row of a sample set will be used to set the flow parameters for each individual sample. When a change is made in the header row, all of the samples will change accordingly. An individual sample can be changed from the others by modifying the parameters on that sample's row (see *Figure 2*). Note that if you change the header row of a sample set after changing an individual line, the parameters on the individual sample will be overwritten with the parameters on the header row.

# **Entering Concentrations**

Concentrations may be entered in a similar fashion to sample sets by typing into the header row, *Concentration* column. Samples are usually a dilution series, either serial (logarithmic)

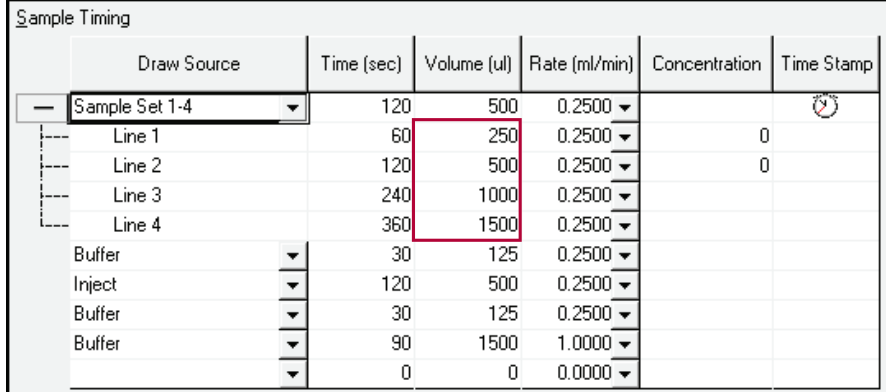

Figure 2. Example where an experiment is set up to run different sample volumes. Each volume was entered manually.

or linear. You may use any of the arithmetic operators ( $*/-+$ ) to designate concentration dilutions, however only one arithmetic operator can be used in any command. A comma is used to separate individual concentrations from the dilution series. Note that the number to the left of the arithmetic operator is assumed to be the concentration. Further, when entering concentrations it is important to include Molar units, i.e. mM, uM, nM, pM or fM. If the units are not specified, nM will be assumed.

# **Entering Dilutions**

To enter a 2 fold serial dilution with a starting concentration of 400pM and ending at 0, type **400pM/2,0** then **Enter** (See *Figure 3*). For a linear dilution of 25 starting at 300pM type **300pM-25** then **Enter**.

### **Reversing the Order**

The **^** symbol, when placed at the end of the command, reverses the order. For example, in *Figure 3* typing **400pM/2,0^** then **Enter** would result in Line 1 being 0, Line 2 being 6.25pM etc.

## **Specifying NSB**

NSB can be included as a concentration unit for any sample set. To designate NSB use a comma to separate it from the other samples. A sample that is designated NSB will automatically be ignored during analysis. For example, type **400pM/2,0,NSB** then **Enter**.

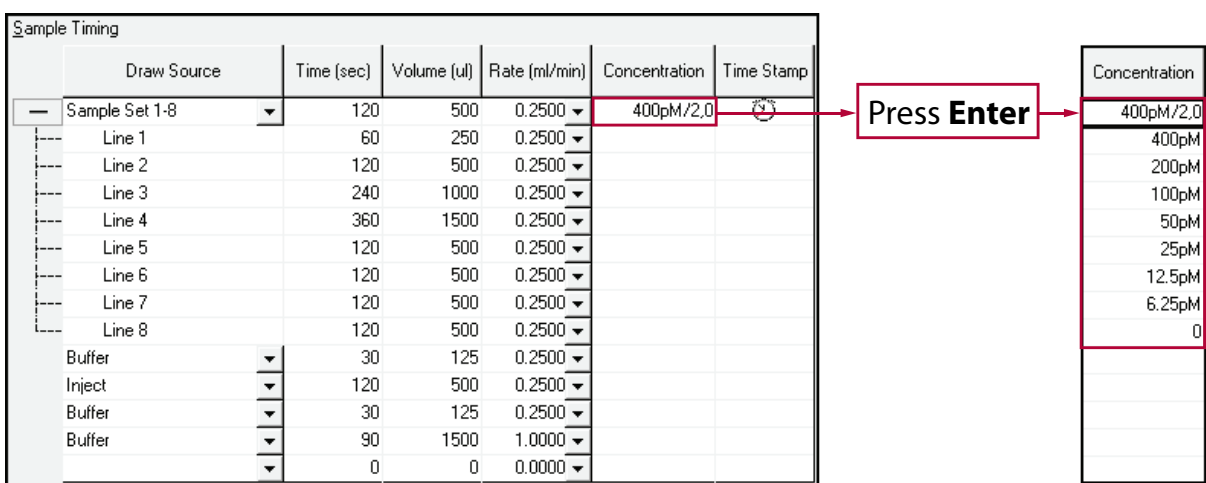

*Figure 3.Example of a serial dilution series with no antigen in the last sample. The red box designates the header row where the concentration can be entered.*

## **Specifying a Mixed Dilution Series**

Suppose you would like an experiment in which the sample concentrations are a 2 fold serial dilution from 1.6 nM down to 100pM, but then proceed as a linear series from there. This may be useful for a kinetics curve, or where you would like more data points around 70 pM. Only **one** arithmetic operator is allowed, but you can restart the dilution on any sample line. Referring to *Figure 4*, the serial dilution is entered first by typing **1.6nM/2** then **Enter** in the header row, *Concentration* column. Next, place the cursor in the *Concentration* column of sample Line 5. Type **100pM-10,0** then **Enter**.

These sample shortcuts are designed to be simple and intuitive for filling out the sample timing page. Note that the timing parameters cannot be changed after an experiment is run, but the concentrations can be changed if needed. Changing concentrations after an experiment is complete must be done on the *Binding Signals* tab, not the *Timing Setup* tab. The same shortcuts may be used in the *Concentration* column on the *Binding Signals* tab. You must re-analyze an experiment after changing concentrations using the analyze button  $\mathbb{R}$ for changes to take effect.

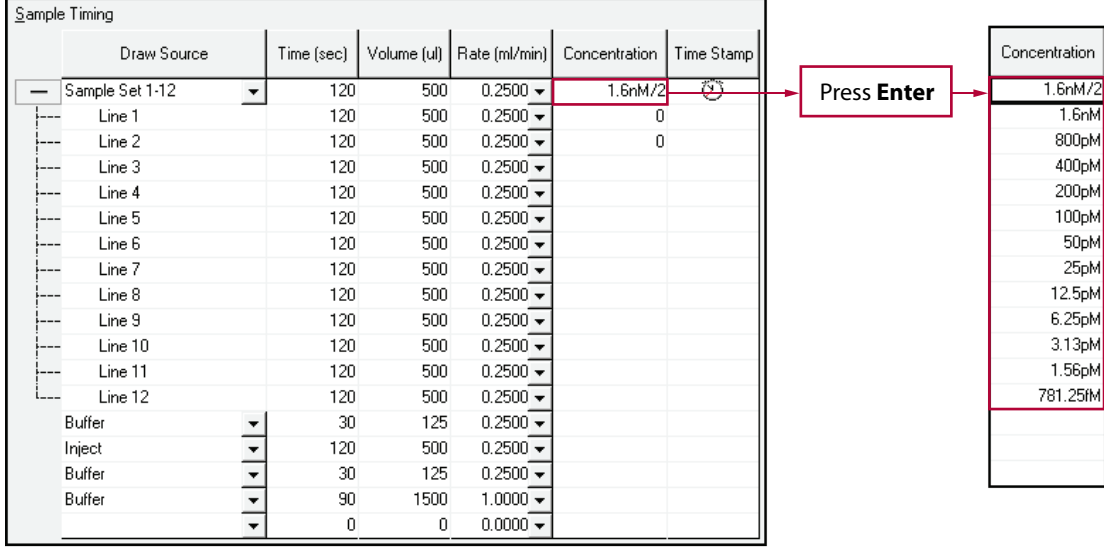

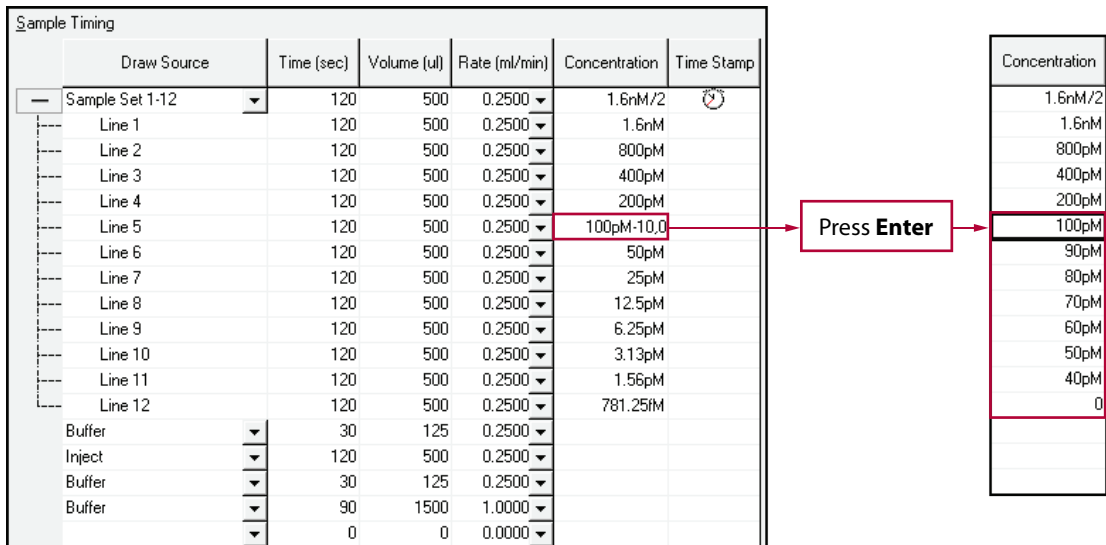

*Figure 4.Example of a mixed dilution series. The red boxes indicate where concentrations can be entered.*